## **KORIŠTENJE RASPOREDA NASTAVE- UPUTE**

1. Lijevi klik mišem na "Pristup za goste".

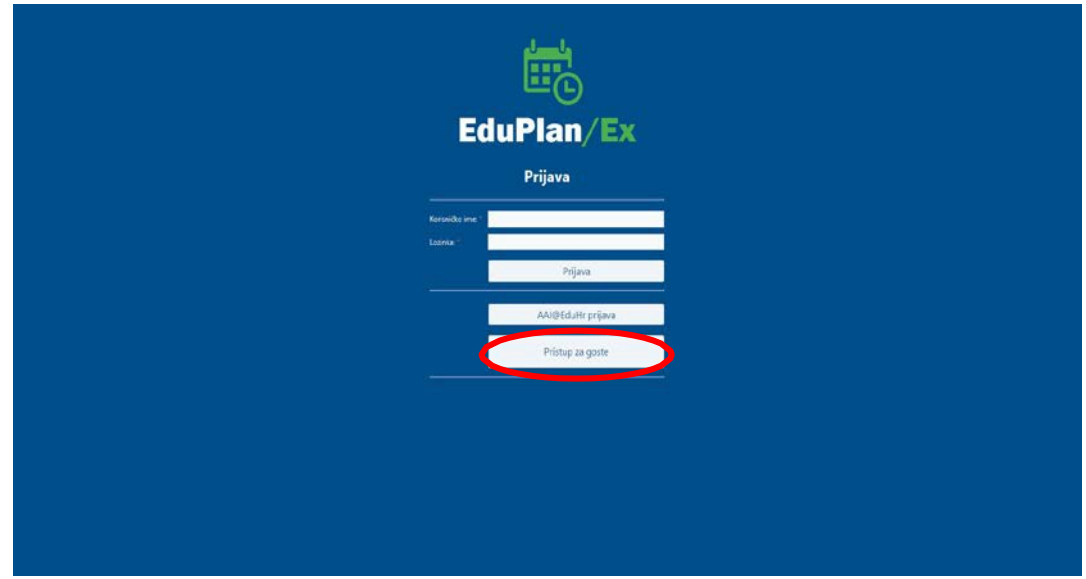

**2.** Lijevi klik mišem na "Izvještaji -> Standardni izvještaji -> Raspored -> Za predmet ".

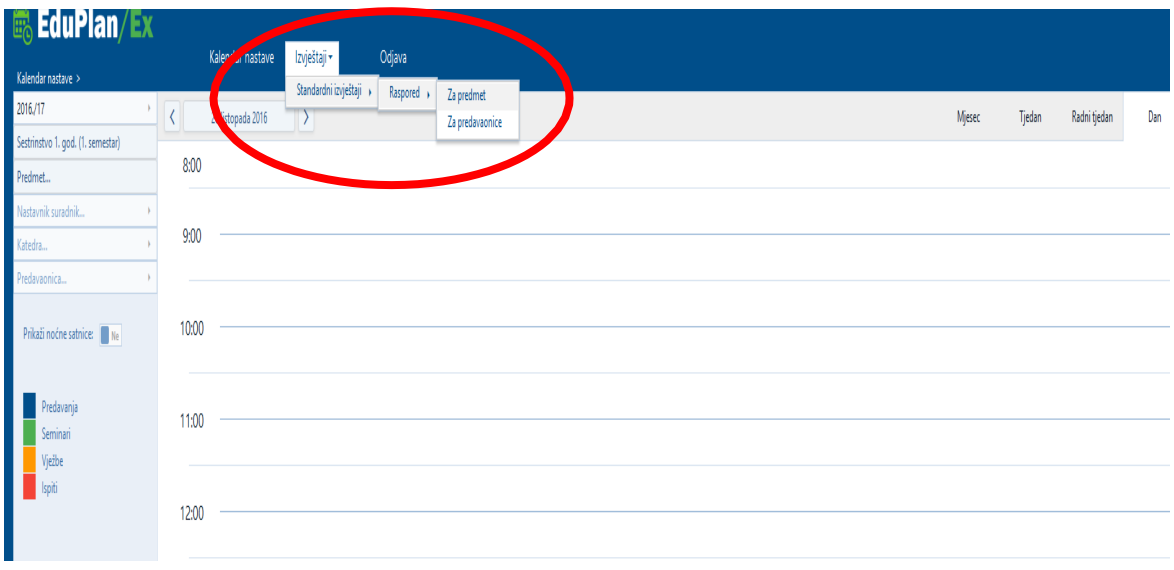

**3.** Na desnoj strani odabrati Akademska godina, Studij, Studijska godina, Predmet, Datum od i kliknuti SUBMIT

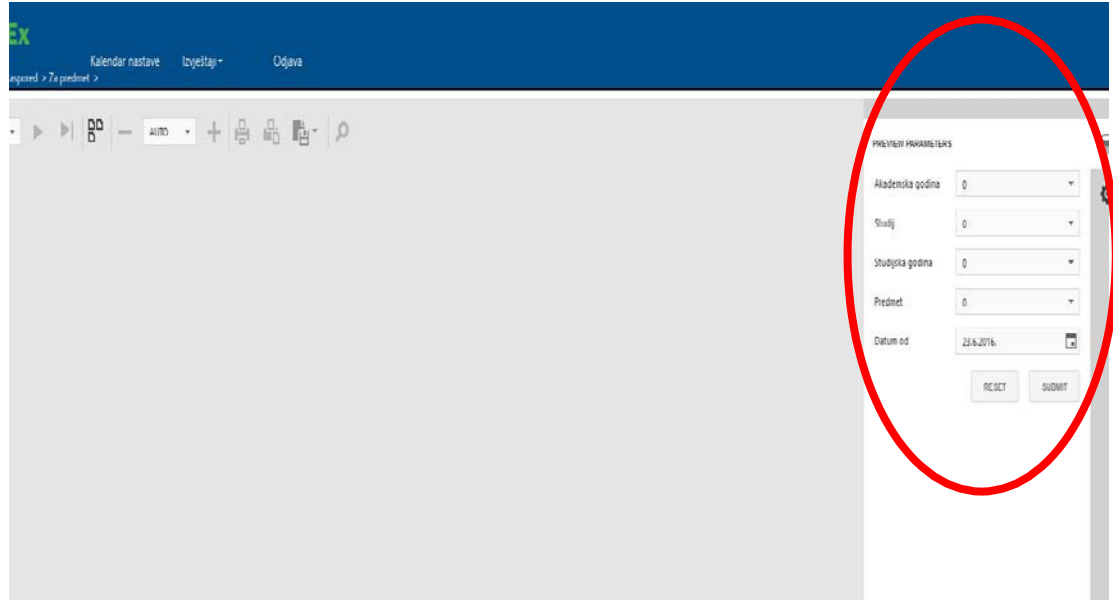

## **4. Primjer :**

- a. Akademska godina: 2017./18
- b. Studij: Sestrinstvo
- c. Studijska godina: 1
- d. Predmet: Embriologija i histologija
- Datum od: 31.10.2017

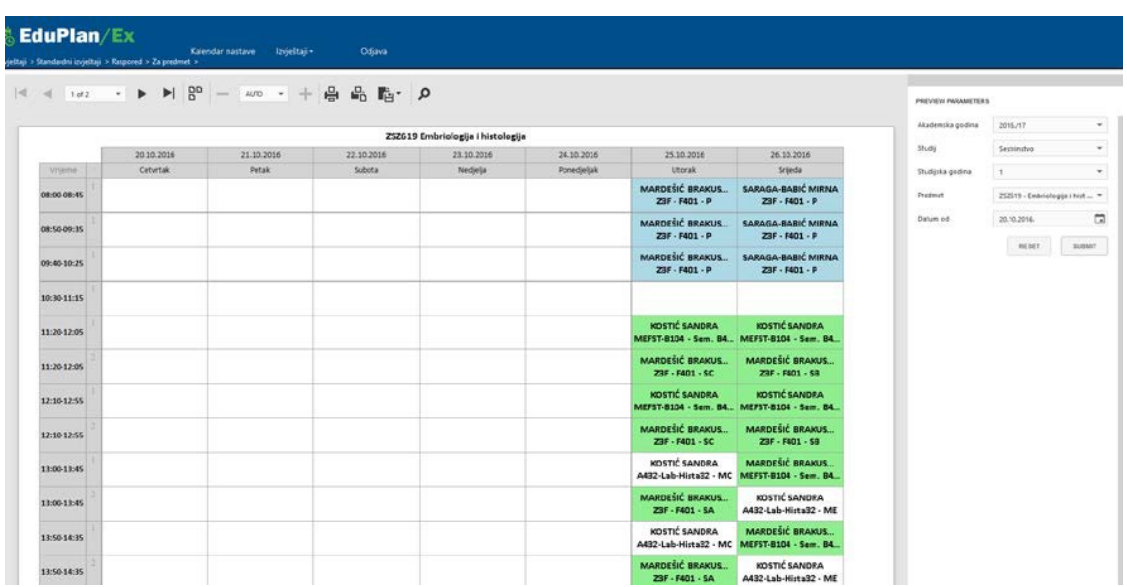